- 1. Prefer Google Chrome as browser
- 2. For online training using Smartphone, download and Install Google Meet App.
- 3. For online training using Laptop or Computer, download Google Meet extension for Chrome Browser.
- 4. Visit www.meetra.org.in
- 5. Click on 'ई-लर्निंग'

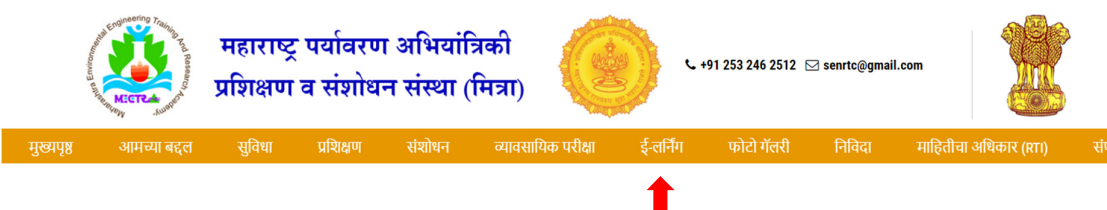

- 6. Register for each new training course. Otherwise you will not receive separate e-Certificate for each new course.
- 7. For New Registration, click on 'REGISTER'

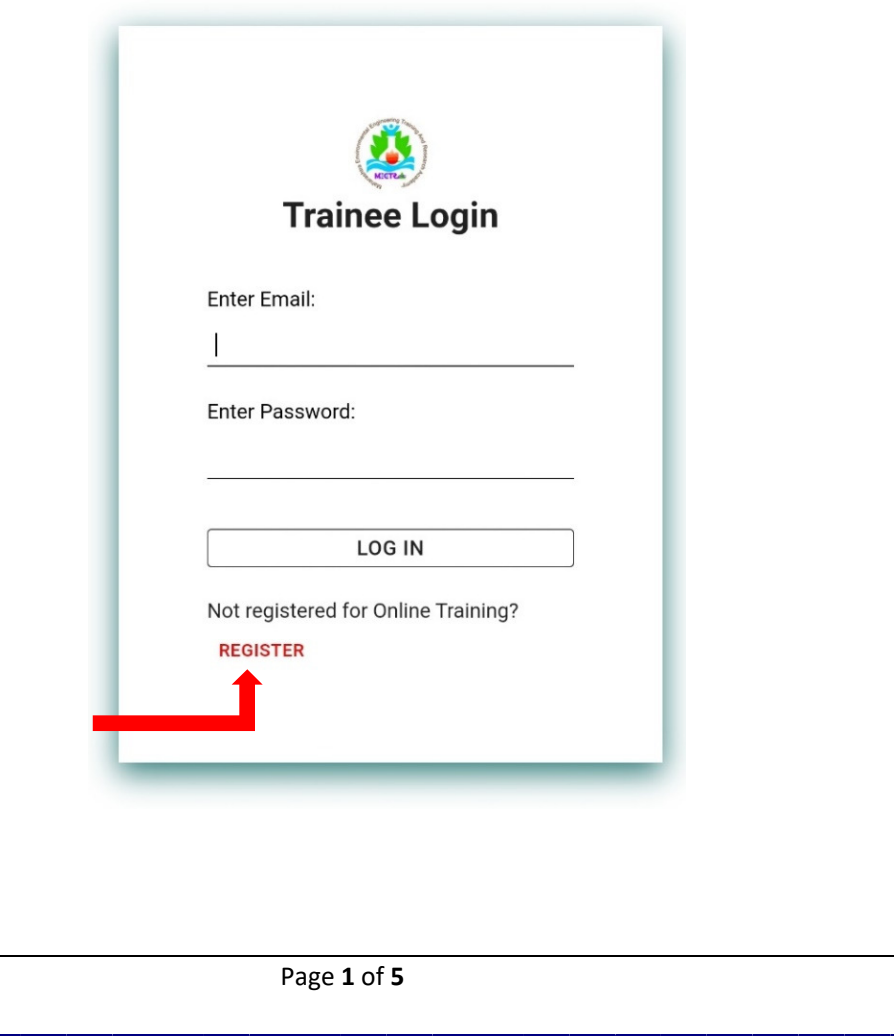

8. For training course having more than one session, no need to register again. Click on 'LOG IN' with registered e-mail address and password.

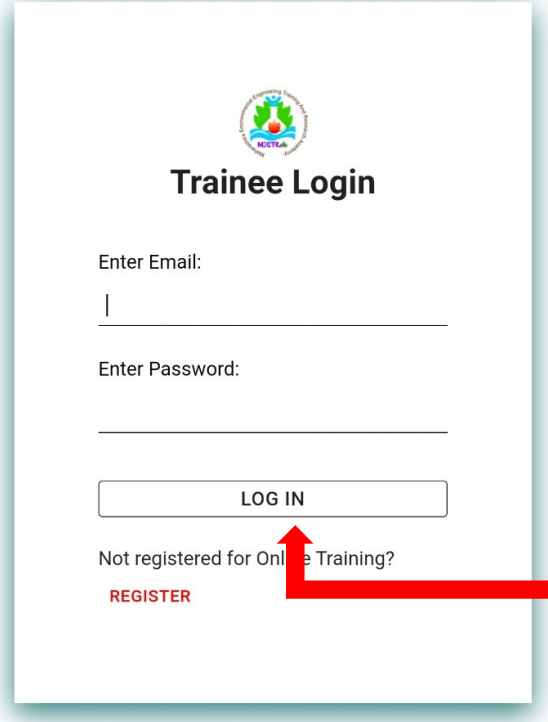

9. After successful log-in, you will see 'Dashboard'. It will display Trainee Name and Course Name.

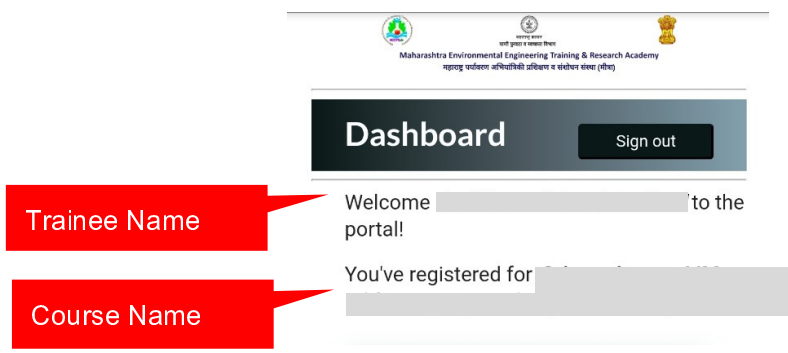

#### 10.Follow 5 buttons Step-by-step.

- Step-1: Attempt Pre-Questionnaire
- Step-2: Join Google Meet
- Step-3: Attempt Post-Questionnaire
- Step-4: Feedback
- Step-5: Get Certificate

#### Step-1: Attempt Pre-Questionnaire

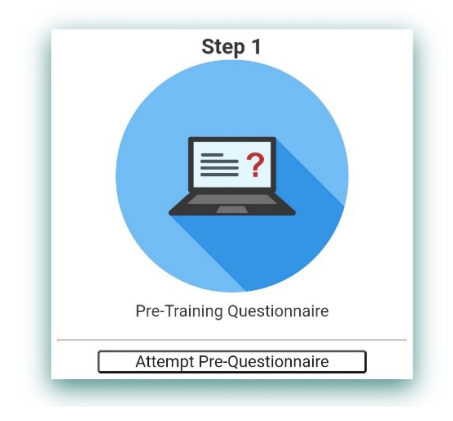

#### Step-2: Join Google Meet

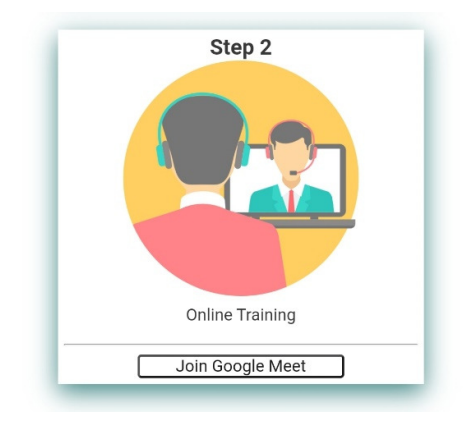

#### Step-3: Attempt Post-Questionnaire

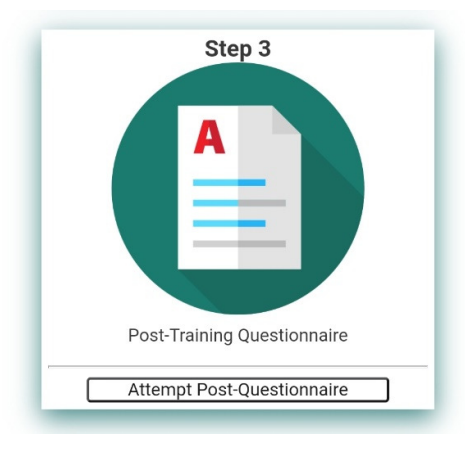

#### Step-4: Feedback

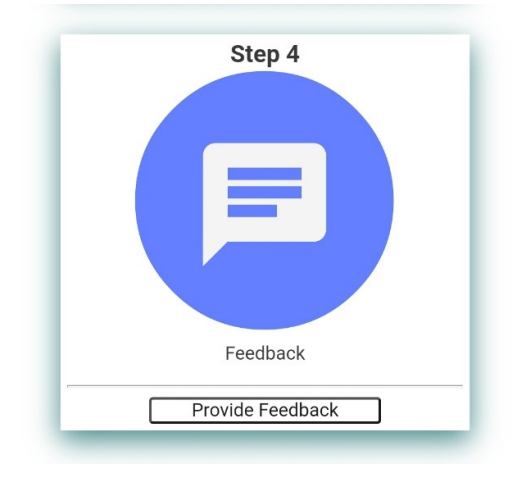

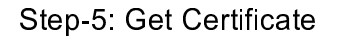

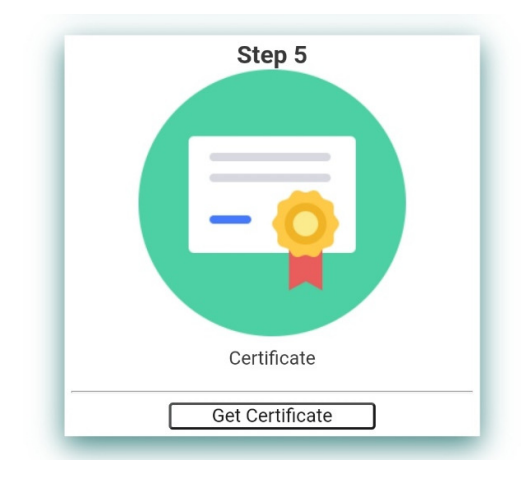